## **DISTRICT CHAIR INBOUND PROCESSING**

When you receive an Inbound student  $\begin{tabular}{|c|c|c|c|c|} \hline \quad & \quad \quad & \quad \quad & \quad \quad \\ \hline \quad \quad & \quad \quad & \quad \quad & \quad \quad \\ \hline \end{tabular}$ Rotary Youth Exchange Administration Hub via JWS assignment log into the database. **Eastern States Student Exchange** Click Future Inbounds **Rich's Program Alerts YEO Information** Utilities **Upcoming Birthdays** <mark>woap, Rachel (Future OB)</mark><br>irthday: Thu Feb 27 (18) **Current Inbounds Current Outbounds Future Inbounds Future Outbounds Past Inbounds Past Outbounds Add New Inbound Add New OB Candidate** Rotary Youth Exchange Administration Hub via JWS Double click on the student, **ELCOME Inbound Students - Future** AI|| A|| B|| C|| D|| E|| F|| G|| H|| I|| J|| K|| L|| M|| N|| O|| P|| Q||| R|| S|| T|| U|| V|| W|| X Sex Country Indicators (click key above for legend) Student Name Year Dist Host Club F France<br>F Japan<br>M Germany DIJOUD, Agathe  $2014 - 15$ 0 F | DS | Fujishima, Nao 2014-15 φĪ  $F | DS$  $2014 - 15$ Kenning, Lukas click Documents tab  $\blacksquare$  $\blacksquare$  $\blacksquare$  $\times$ **Z Rotary Youth Excha** ge Administration Hub via **Document Options** click on IB Application, click View selected, the application will **Inbound Detail** Add Host Family **Documents** Notes/Alerts **Travel Info Processing** download to your computer, save it so you will **Wood, George** be able to forward to the assigned club. No Uploaded Document Type<br>101/09/2014 B Application Uploaded By Mo/Yr Comment View Selected | Upload New  $E$ dit Exit Host Info Schools Once you have read the application you can assign District 7430 **de** Patricia Smith, YE Chai  $M \times$ Counsin  $\overline{H}$  $\blacksquare$ the club. Club dh. m Counsir d. **YEO Information** Utilities IB Club Checklist located under Utilities, Document Library **Allen Send E-mail Messages Document Library** 

**Upload of Guarantee Forms for INBOUNDS**

.

Completed Guarantee Forms, as always, need to be uploaded to the Hub, by the District Chair, District Inbound or anyone you assign in the District and has access to the system. **Effective immediately, this should NOT be done through the Documents tab**, but rather by clicking the "Upload GF" button on the Processing tab. That button will open up a new subform that looks like this:

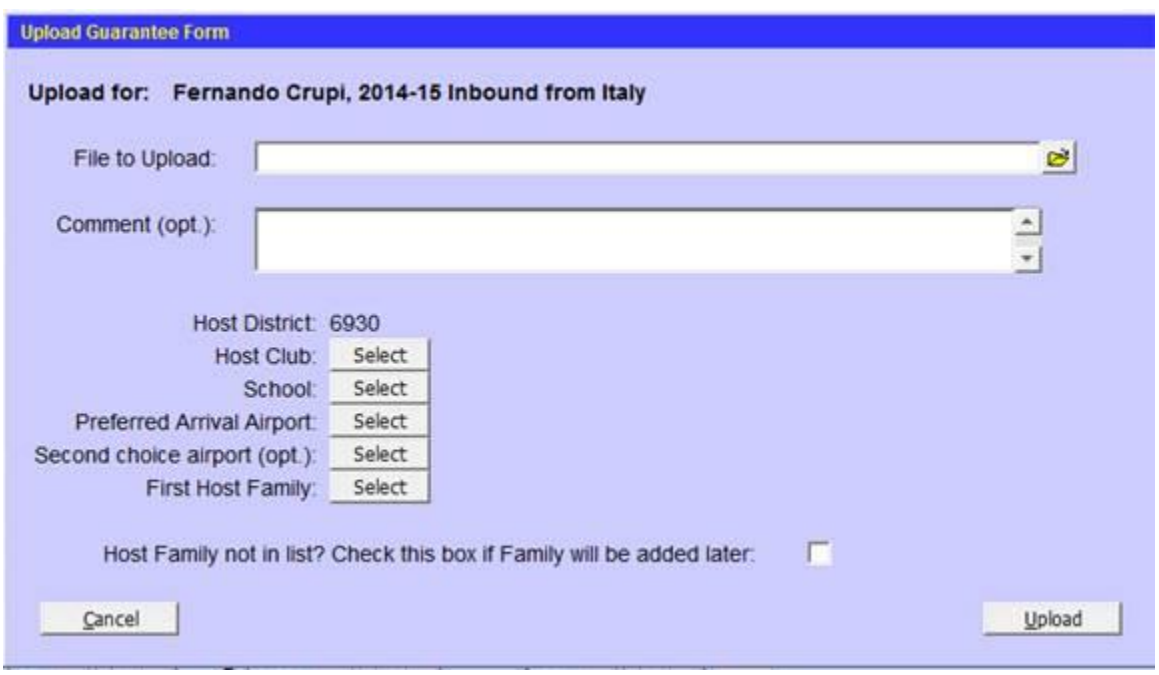

In addition to browsing to the document on your desktop (or dragging and dropping it), this form will ask that you provide the information that you have in front of you on that form – the host club, the school, the preferred arrival airport(s), and the first host family. Each of those fields is to be selected from the list displayed when you click the corresponding Select button.

Now, in some situations, it is possible that a family that has agreed to host your student may not yet have completed their Host Family Application form. If you can't find the host family on the list, that means they haven't submitted their application yet. Note that they will appear on the list as soon as they initially submit the application – it doesn't wait for their references, background checks, etc. So if you can't find them on the list, then you can check the box on the last line.

When you've completed this form and pointed it to the document on your desktop, click the Upload button and all the information will transfer to the student's record, saving a lot of trouble for others down the line. An automatic notification will be sent to the Country Coordinator, District Chair, District Inbound Chair and ESSEX Inbound Coordinator.

## **REMEMBER you must mail the originals to the ESSEX Country Contact.**